Акционерное общество Калужский завод электронных изделий

# КОМПЛЕКТ ДЛЯ КАЛИБРОВКИ И ВЫГРУЗКИ ДАННЫХ АШИФ 15.3840 000 РЭ Руководство по эксплуатации

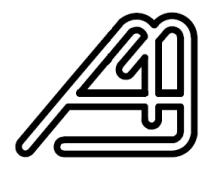

Калуга

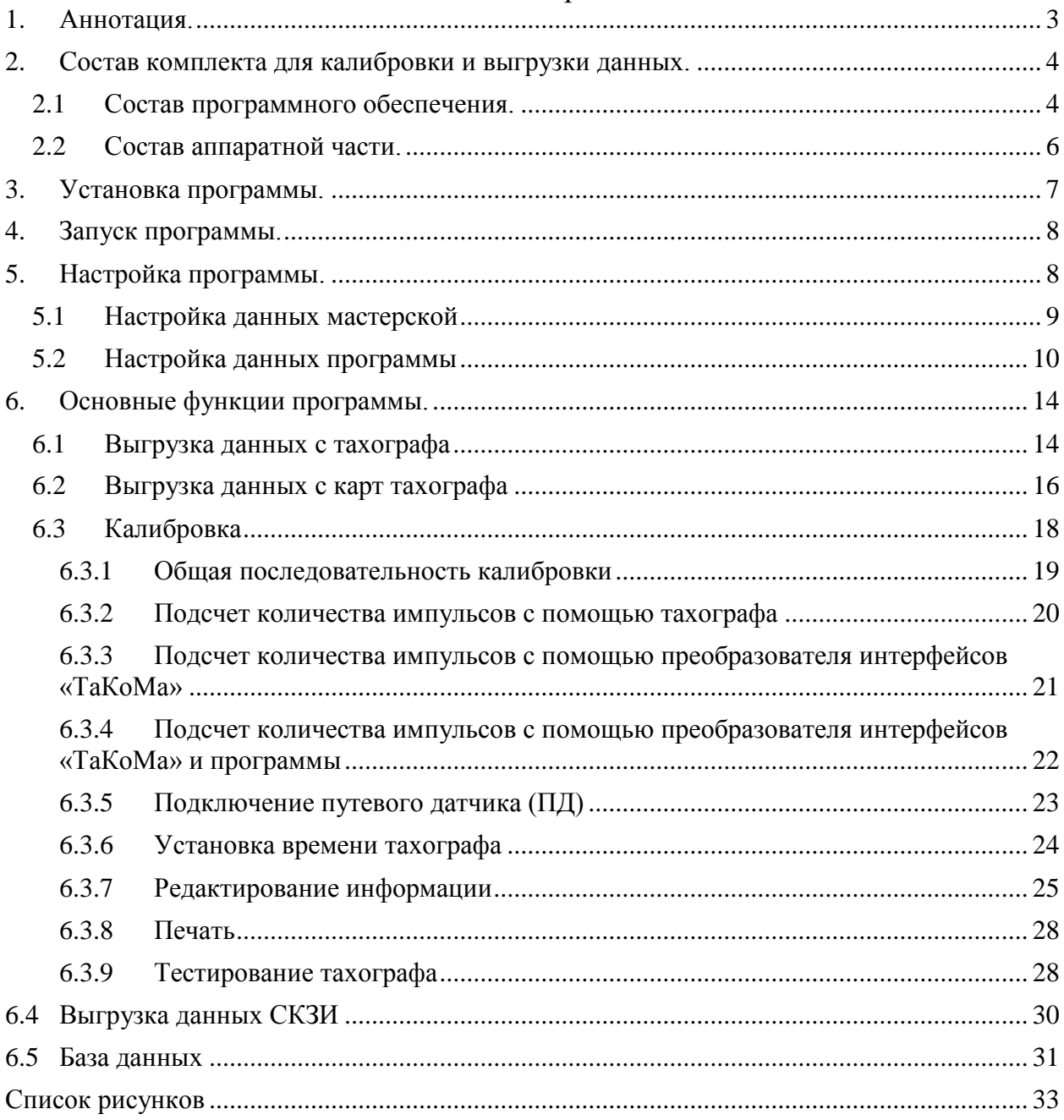

# Содержание

## **1. Аннотация.**

<span id="page-2-0"></span>В руководстве по эксплуатации АШИФ 15.3840 000 РЭ приведено описание комплекта для выгрузки и калибровки и его функций. Комплект предназначен для выгрузки данных с цифровых тахографов и карт тахографов, калибровки тахографов, тестирования тахографов.

Программный комплекс WorkShop устанавливается на стационарные и переносные ЭВМ IBM PC с установленной OC Microsoft Windows XP, Vista, 7,8,10.

## **2. Состав комплекта для калибровки и выгрузки данных.**

<span id="page-3-0"></span>Комплект для калибровки и выгрузки данных состоит из программного обеспечения и аппаратной части.

# <span id="page-3-1"></span>**2.1 Состав программного обеспечения.**

Программа «WorkShop» имеет следующую структуру:

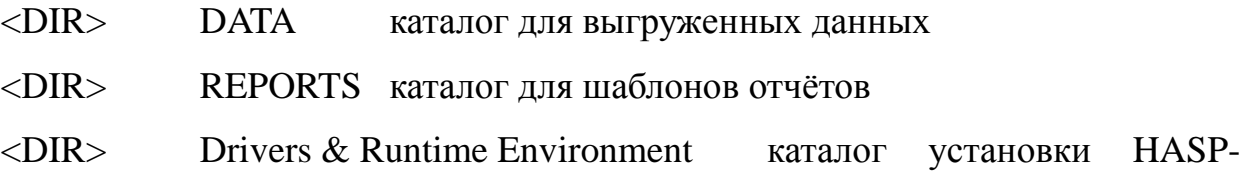

#### ключа

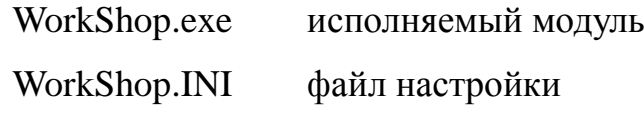

Содержимое папки .\DATA

Workshop.mdb база данных калибровок

## Содержимое папки .\REPORTS

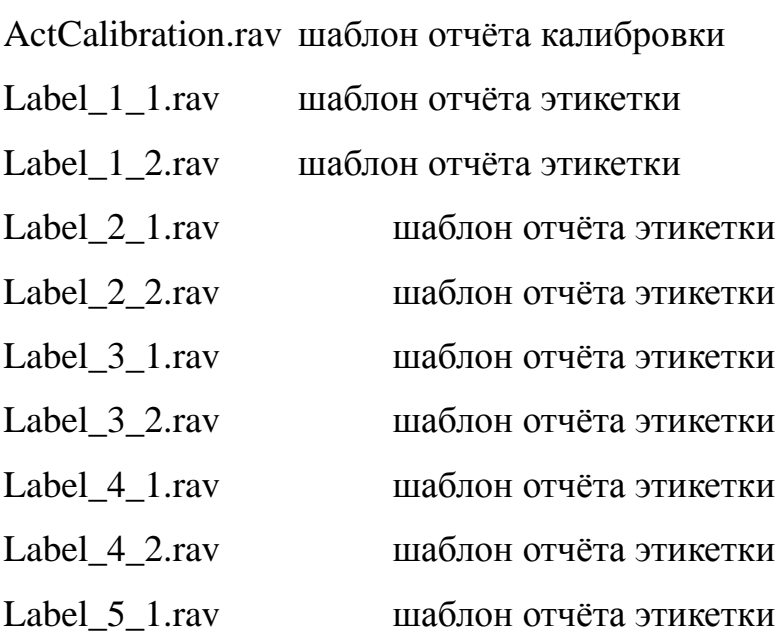

Label\_5\_2.rav шаблон отчёта этикетки

Label1.rav шаблон отчёта этикетки

Label-70x100.rav шаблон отчёта этикетки

Содержимое папки .\Drivers & Runtime Environment

Данный каталог содержит ряд подкаталогов и файлов от производителя HASP-ключей.

# **2.2 Состав аппаратной части.**

<span id="page-5-0"></span>В состав аппаратной части комплекта входит:

- преобразователь интерфейсов «ТаКоМа»
- жгут для соединения преобразователя с тахографом
- USB кабель для соединения преобразователя с ПК
- USB-HASP ключ для программы WorkShop (опционально)<sup>1</sup>
- Преобразователь интерфейсов представлен на Рисунок 1.

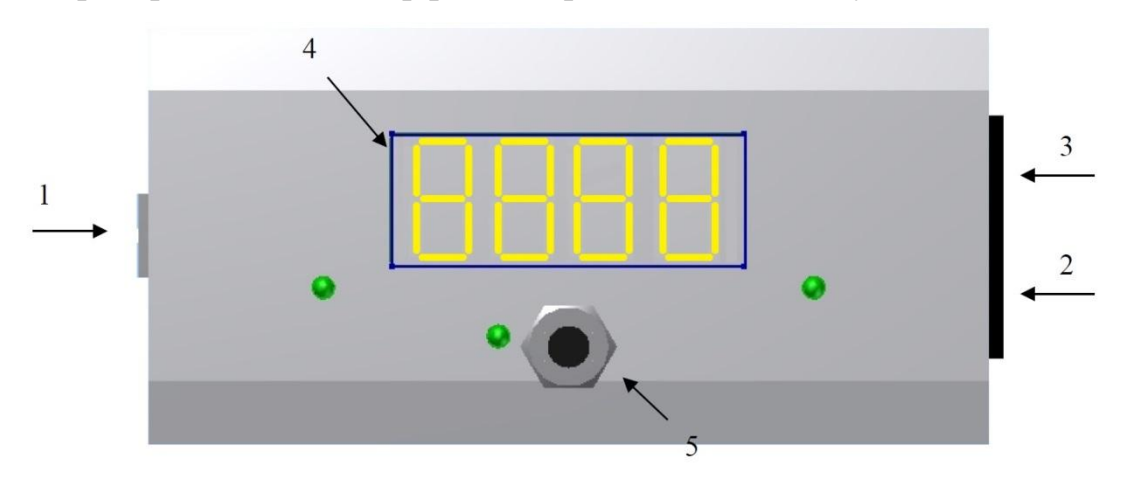

*Рисунок 1: Преобразователь интерфейсов ТаКоМа*

- 1. Разъем для подключения к ПК через USB
- 2. Разъем для подключения к тахографу
- 3. Разъем для подключения путевых датчиков (для будущего использования)
- 4. Дисплей для отображения подсчитанных импульсов
- 5. Кнопка включения/выключения режима подсчёта импульсов.

<sup>6</sup>

<sup>&</sup>lt;u>.</u>  $1$  Для комплекта версии 1.2 и выше HASP-ключ не требуется.

### **3. Установка программы.**

<span id="page-6-0"></span>Скопировать содержимое дистрибутивного диска в удобный каталог на компьютере.

Запустить из каталога<sup>2</sup> \\ Drivers & Runtime Environment \ Драйверы для HASP ключа \ Setup Win \ файл HASPUserSetup.exe и установить драйвера для HASP-ключа.

Внимание. При наличие интернет-соединения и автоматического обновления, процедура установки драйвера произойдет автоматически при первой вставке HASP-ключа в USB.

Запустить из каталога \\ Drivers & Runtime Environment \ Драйвер USB-COM \ файл CDM v2.08.30 WHQL Certified.exe и установить драйвера для USB-COM порта.

<u>.</u>

<sup>&</sup>lt;sup>2</sup> Для комплекта версии 1.2 и выше установка драйвера HASP-ключа не требуется.

## **4. Запуск программы.**

<span id="page-7-0"></span>Программа версии ниже 1.2 защищена HASP-ключом. Поэтому если при запуске WorkShop.exe вы увидите сообщение об ошибке (Рисунок 2) или подобное ему, но с заголовком «Sentinel HASP Protection System», то

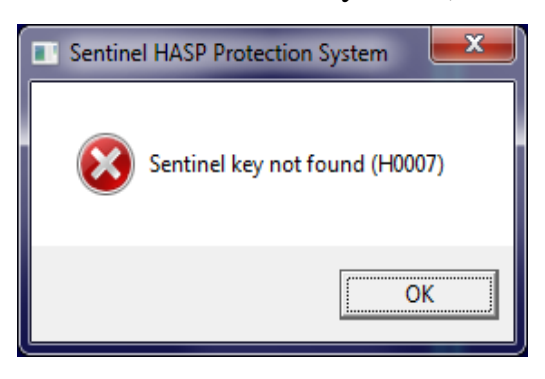

*Рисунок 2: сообщение об ошибке.*

вставьте в USB разъем легальный ключ и повторите запуск программы

 обратитесь с к разделу «Установка» и попробуйте переустановить драйвера HASP-ключа, затем повторите запуск программы

Если проверка легальности программы прошла успешно, то на экране появится основное окно программы (Рисунок 3).

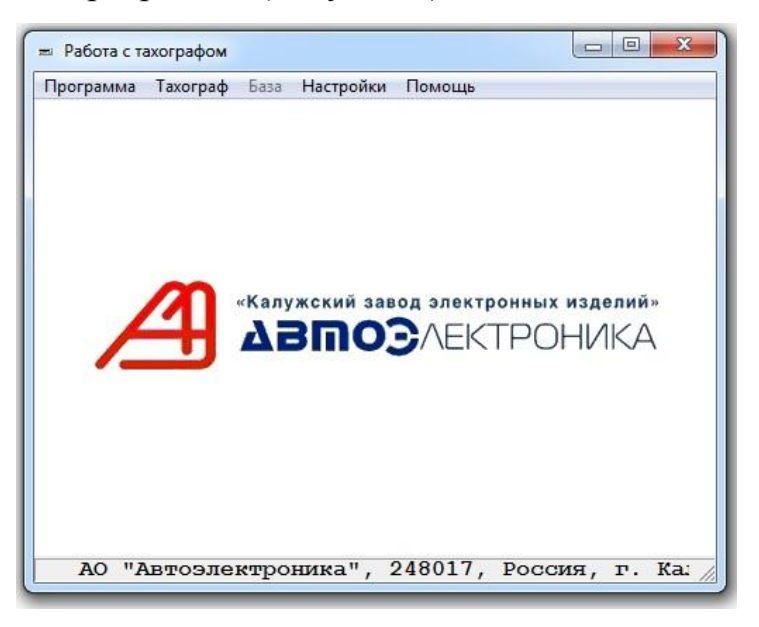

*Рисунок 3: Основное окно программы.*

# <span id="page-7-1"></span>**5. Настройка программы.**

## <span id="page-8-0"></span>**5.1 Настройка данных мастерской**

Для настройки адресных и регистрационных данных мастерской необходимо выбрать пункт меню «Настройки» - «Мастерской» (Рисунок 4):

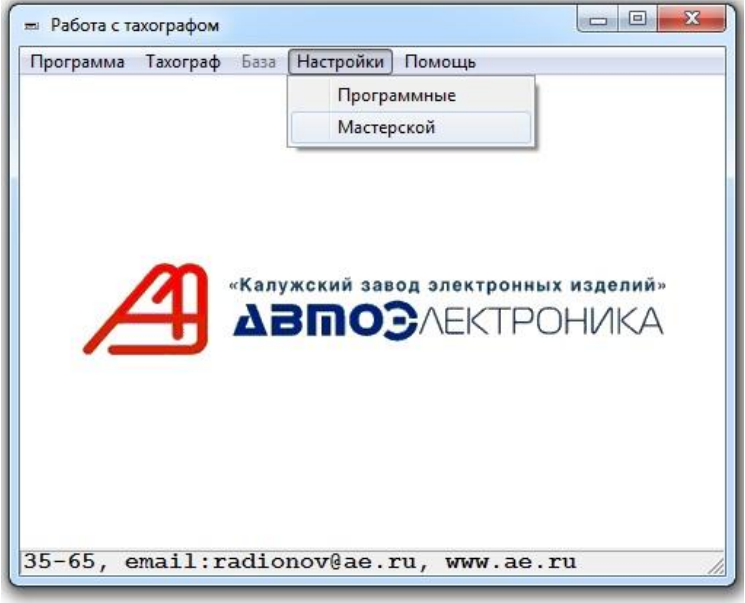

*Рисунок 4: Меню настройки Мастерской.*

В появившемся окне (Рисунок 5) заполнить поля корректными сведениями и нажать на кнопку «Записать». Если окно открыто только для просмотра данных, то нажмите на кнопку «Просто закрыть».

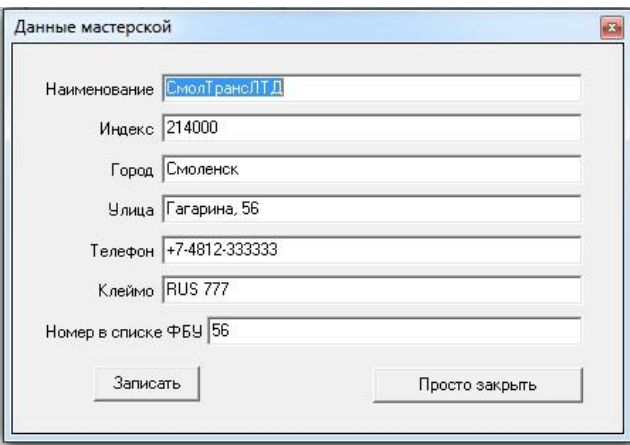

*Рисунок 5: Окно Настройки мастерской*

Значение, вводимое в поле "Номер в списке ФБУ" должно соответствовать номеру мастерской в перечне сведений о мастерских, осуществляющих деятельность по установке, проверке, техническому обслуживанию и ремонту тахографов. Номер мастерской в процессе калибровки будет передан в тахограф

ТЦА-02НК и станет доступен для контроля при печати или просмотре отчёта о калибровках.

**ВНИМАНИЕ!** Учтите, что реальная запись на диск введенных сведений производится только при корректном выходе из программы. Таким образом, для того, чтобы избежать потери данных (например, при зависании Windows), после установки сведений о мастерской рекомендуется закрыть программу и запустить её заново.

## <span id="page-9-0"></span>**5.2 Настройка данных программы**

Для настройки программных данных необходимо выбрать пункт меню «Настройки» - «Программные».

В появившемся окне (Рисунок 6) заполнить поля корректными сведениями и для закрытия формы с записью результатов нажать на «крестик» в верхнем правом углу окна.

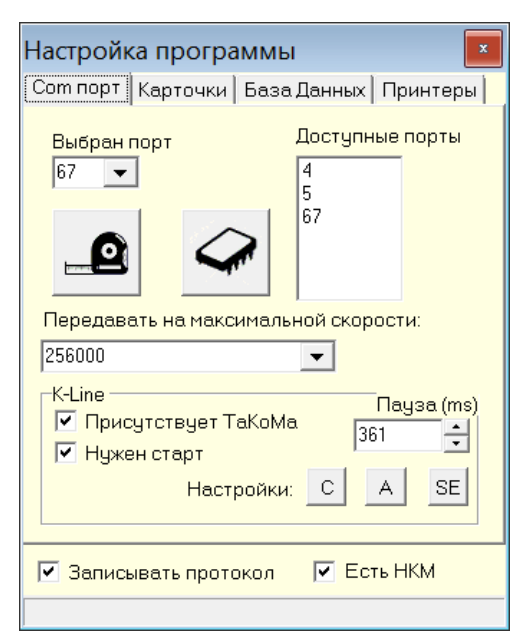

*Рисунок 6: Окно Настройки программные.*

На закладке «Com порт» необходимо указать номер имеющегося в системе COM-порта, использующегося для связи с тахографом.

В списке «Доступные» указываются все имеющиеся в системе COM-порты.

В строке «Выбран» необходимо выбрать из списка номер порта, либо ввести его вручную, если по каким-то причинам порт не определяется.

Если преобразователь интерфейсов «ТаКоМа» подключён к компьютеру по кабелю USB и к тахографу через передний D-образный разъем жгутом и на корпусе преобразователя горят соответствующие светодиоды (Рисунок 1), то определить необходимый порт можно автоматически, воспользовавшись кнопкой с изображением микросхемы. При нажатии на эту кнопку программа, перебирая все имеющиеся в системе порты, попытается определить подключённую ТаКоМу и информирует о результате поиска.

Выпадающий список «Передавать на максимальной скорости» задает максимальное значение скорости, которое будет предложено тахографу в процессе выгрузки. Это позволит сократить время выгрузки. При появлении проблем при выгрузке (нестабильная работа, ошибки), рекомендовано проводить выгрузку на стандартной скорости (9600 б/с).

Поле "Пауза K-LIne" задаёт величину временной задержки до первой команды Калибровки, включающей удержание линии K-Line в значении "0" (25 мc) и "1" (25 мс). Минимальное значение Паузы - 60 мс. Рекомендуемые значения паузы:

- для большинства тахографов 361 мс (кнопка «C»),

- для тахографа АТОЛ DriveSmart - 2000 мс (кнопка «А»),

- для Комплектов, выпущенных после 15.10.2015 - 360-365 мс (351 мс рекомендовано для Stoneridge SE5000(кнопка «SE»)),

для Комплектов, выпущенных до 15.10.2015 - 75-78 мс (78 мс рекомендовано для SE5000) либо использовать

Переключатель «Записывать протокол» регулирует процесс протоколирования действий программы. Рекомендуется установить его в выключенное положение (переключатель без «галочки»). Это позволит

ускорить работу программы. Но при появлении проблем с работой программы включить его («галочка» стоит), провести действия, которые приводят к проблеме и отослать разработчику файл WorkShop.LOG для устранения ошибок.

**ВНИМАНИЕ!!!** Переключатель «Есть НКМ» регулирует процесс выгрузки с тахографов. Для тахографов, оснащённых СКЗИ по Приказу [Минтранса России от](http://www.consultant.ru/)  [13.02.2013 N 36](http://www.consultant.ru/) переключатель необходимо установить в включённое положение («галочка» стоит).

На закладке «Карточки» можно просмотреть и выбрать из списка доступных карт-ридер, который будет использоваться для чтения и выгрузки данных со смарт-карт тахографа, если это необходимо, например, для архивирования карт водителей.

На закладке «Принтеры» (Рисунок 7) необходимо установить корректные принтеры для печати Акта калибровки и Стикера.

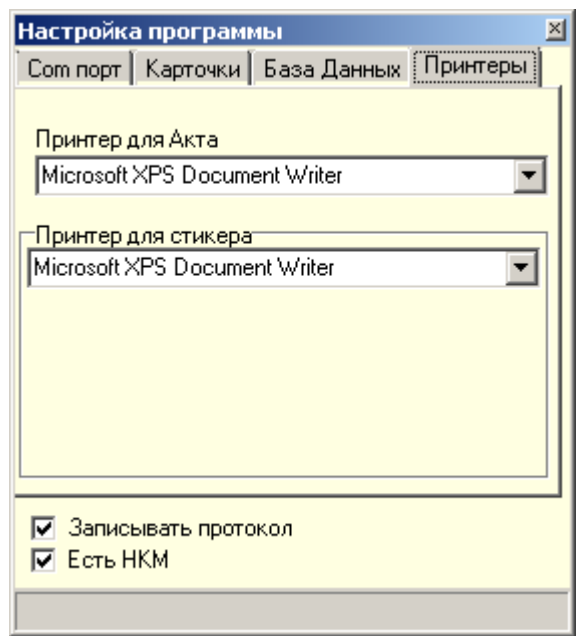

*Рисунок 7: Закладка Принтеры в окне Настройка программы*

Принтеры можно выбрать только из установленных в операционной системы, выбрав необходимый из выпадающего списка.

На закладке База данных (Рисунок 8) можно выбрать рабочую базу данных калибровок.

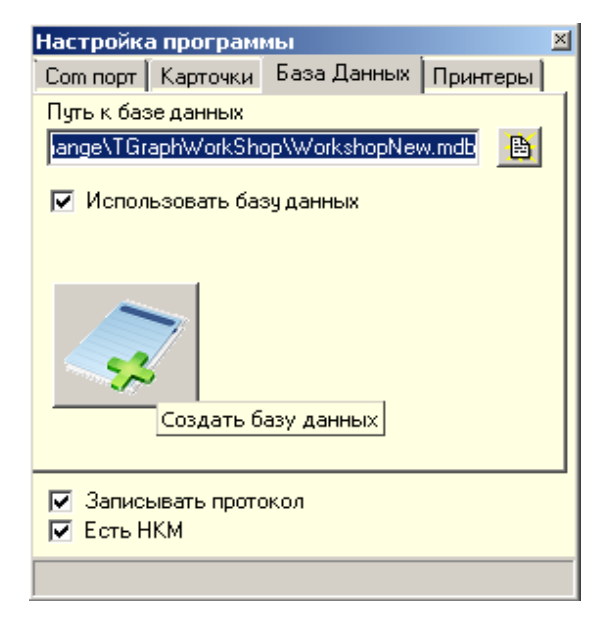

*Рисунок 8: Закладка База Данных.*

**Внимание!** При первом запуске программы необходимо либо создать базу данных, либо подключить поставляемую в дистрибутиве.

Создание базы данных производится с помощью кнопки с изображением «плюса». В открывшемся диалоге необходимо указать путь и имя **новой** базы данных. После нажатия на «Сохранить», база пустая база данных будет создана.

Подключение существующей базы данных производится с помощью миникнопки справа от строки «файл базы данных». В открывшемся диалоге необходимо указать путь и имя **существующей** базы данных.

При использовании базы данных программа автоматически создаёт ежедневные архивы её в каталогах .\BACKUP\BACKUP.XX с промежуточным хранением в течение 30 дней.

Переключение баз данных (т.е. поочерёдно работать на разных базах) можно использовать при:

- достижении большого объёма базы данных, для ускорения работы,
- необходимости раздельной сменной работы мастеров при калибровке.

## **6. Основные функции программы.**

# <span id="page-13-1"></span><span id="page-13-0"></span>**6.1 Выгрузка данных с тахографа**

Для выгрузки данных необходимо выбрать пункт меню «Тахограф» - «Принять данные» (Рисунок 9):

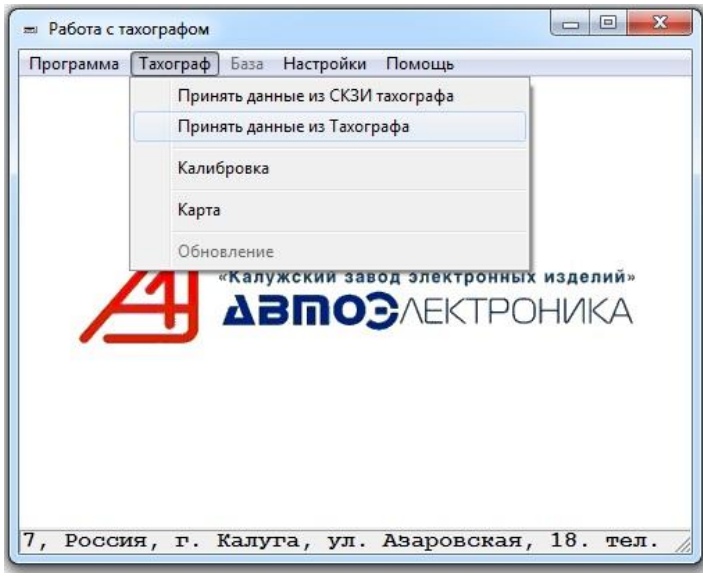

*Рисунок 9: Меню доступа к выгрузке данных.*

**ВНИМАНИЕ!** Для доступа к функции Выгрузки тахограф должен находиться в режиме Мастерская, Контроль или Предприятие. В противном случае программа выдаст сообщение об отказе.

В открывшемся окне (Рисунок 10) можно установить режим выгрузки «Все» / «От последней выгрузки» / «В диапазоне» (в этом случае надо указать диапазон дат с помощью нижерасположенных полей).

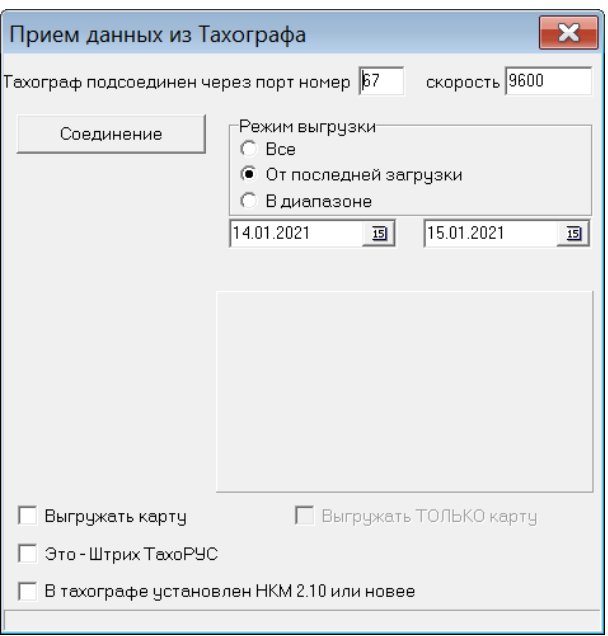

*Рисунок 10: Окно выгрузки данных.*

Так же, с помощью переключателя «Выгружать карту» можно выбрать, будет ли производиться выгрузка данных с карты Водителя или Мастера, вставленной в тахограф. Данные с тахографа и с карты выгружаются в единый файл.

Переключатель "Выгружать ТОЛЬКО карту" позволяет выгрузить через тахограф только данные с карты, без выгрузки данных из памяти тахографа.

Переключатель "Это - Штрих ТахоРус" следует использовать при выгрузке данных с тахографов "ШТРИХ-ТахоRUS" для увеличения интервалов между сообщениями сверх стандартных.

После выбора режима выгрузки нажмите на кнопку «Соединение». Учтите, что процесс выгрузки достаточно долгий. Ход выгрузки можно увидеть в нижней статусной строке. Либо нажать на кнопку с красной стрелочкой<sup>3</sup> в нижнем правом углу. В этом случае раскроется дополнительное окно протоколирования выгрузки (Рисунок 11). Скрыть это окно можно повторно нажав на кнопку со стрелкой.

<u>.</u>

 $3$  В версии программы выше 2.0 данная функция отсутствует.

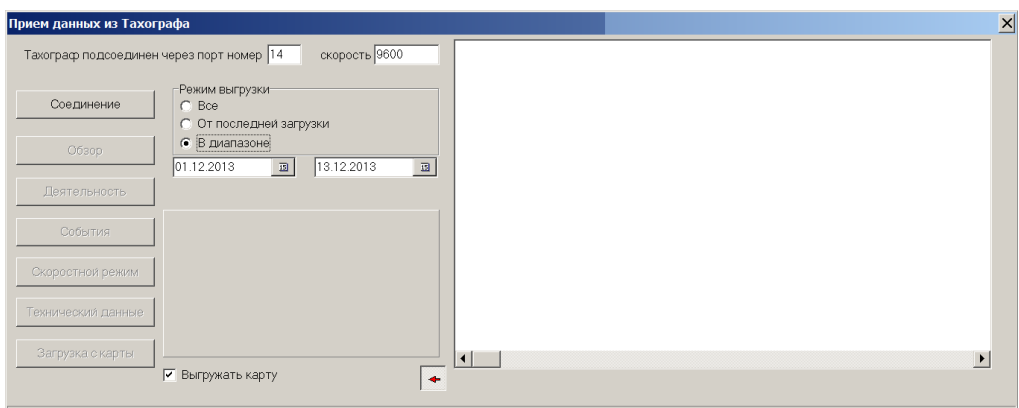

*Рисунок 11: Окно выгрузки в развёрнутом виде.*

По завершению выгрузки появится соответствующее сообщение и окно закроется.

Файл выгруженных данных с расширением DDD будет находится в подкаталоге .\DATA

Правила именования файла следующие:

DDMMYYYY HHMMSS-[VIN]-[RegNum]-[CartHolder],DDD

где

DDMMYYYY – день, месяц, год выгрузки без разделителей

HHMMSS – час, минута, секунда окончания выгрузки без разделителей

VIN — VIN номер транспортного средства, на котором установлен тахограф

RegNum — регистрационный номер транспортного средства, на котором установлен тахограф

CartHolder — держатель карты, установленной в тахограф.

Примеры именования файлов

"10082012 131307-[MXD9340621L291938]-[X129AA 67]-[WO24220FL0127].DDD" "10082012 131441-[MXD9340621L291938]-[X129AA 67]-[WO24220FL0127].DDD"

# <span id="page-15-0"></span>**6.2 Выгрузка данных с карт тахографа**

Пользователь может выгрузить данные с карт тахографа напрямую на ПК через карт-ридер. Для этого необходимо:

а. Убедиться, что карт-ридер определен и выбран активным в настройках программы WorkShop в разделе «Настройки» - «Программные» - «Карточки».

Установка карт-ридера в операционную систему ПК индивидуальна и описана в руководстве, поставляющемся производителем карт-ридера.

б. Выбрать раздел меню «Тахограф» - «Карты».

в. Для карт, требующих PIN код, необходимо ввести соответствующую комбинацию цифр (Рисунок 12).

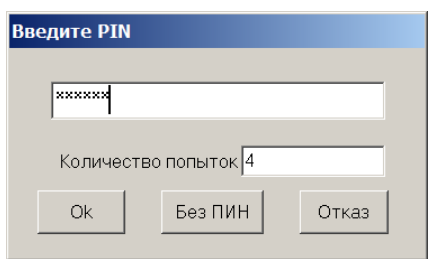

*Рисунок 12: Окно ввода PIN кода.*

**ВНИМАНИЕ!** Число попыток ввода неверного PIN кода ограничено и отображается в окне ввода. При превышении данного числа попыток карта будет заблокирована.

Без ввода PIN кода возможно лишь визуальное чтение данных с карты, без выгрузки.

г. После получения доступа к карте отображается окно, в котором можно просмотреть данные, содержащиеся в файлах карты. Двойное нажатие на имения файла из списка приведет к отображению данных (Рисунок 13).

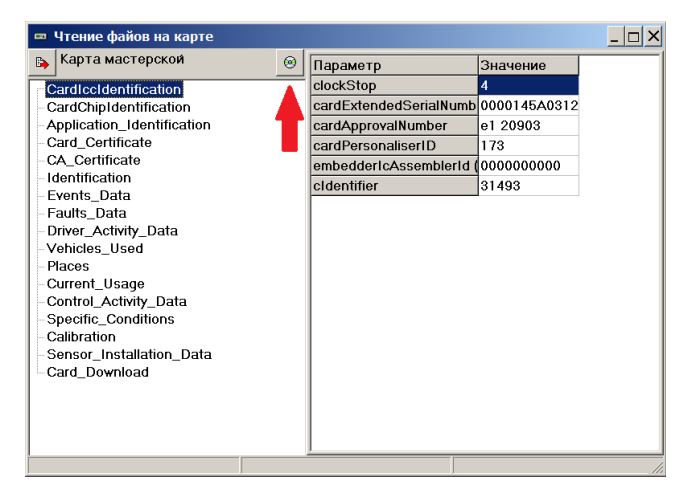

*Рисунок 13: Просмотр данных карты.*

Для выгрузки данных в файл необходимо нажать на кнопку с изображением диска. Данные выгружаются в файл с расширением «.ddd» (Рисунок 14).

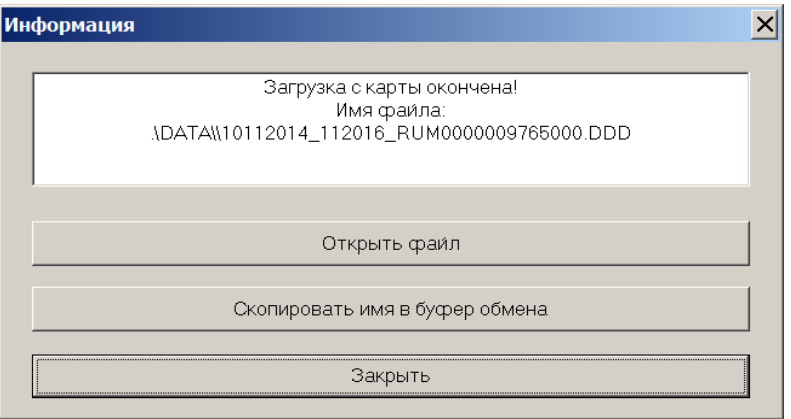

*Рисунок 14: Результат выгрузки с карты.*

# <span id="page-17-0"></span>**6.3 Калибровка**

Для калибровки необходимо выбрать пункт меню «Тахограф» - «Калибровка» (Рисунок 9):

**ВНИМАНИЕ!** Для доступа к функции Калибровки тахограф должен находиться в режиме Мастерская. В противном случае программа выдаст сообщение об отказе.

Если с тахографом установлено соединение, то откроется окно калибровки (Рисунок 15).

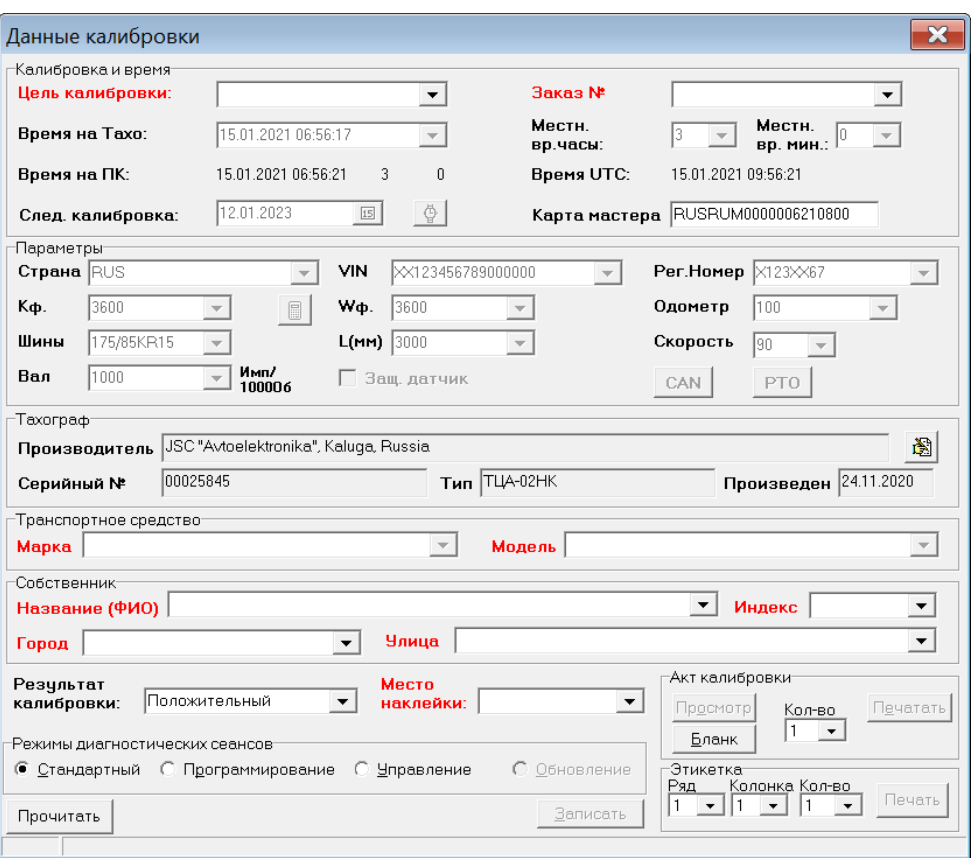

#### *Рисунок 15: Окно калибровки.*

Учтите, что при работе с данным окном, программа периодически обменивается с тахографом служебными сообщениями. Поэтому если в статусной нижней строке отображается какая-то информация, то именно в этот момент времени многие кнопки и поля не будут функционировать. Дождитесь пустого значения в статусной нижней строке и повторите желаемое действие.

#### <span id="page-18-0"></span>**6.3.1 Общая последовательность калибровки**

Действие 1. Для вычисления К-Фактора необходимо вначале подсчитать количество импульсов, принимаемых тахографом на установленном расстоянии (например 20 метров).

Действие 2. При необходимости переходим в режим «Управление» в переключателе «Режимы диагностических сеансов» и запускаем диагностические тесты на тахограф. Возвращаемся на форму калибровки.

Действие 3. В режиме «Стандартный» читаем данные из тахографа с помощью кнопки «Прочитать».

Действие 4. Входим в режим «Программирование» с помощью переключателя «Режимы диагностических сеансов».

Действие 5. Заполняем (меняем) значения в полях. Внимание! Значение полей «Тахограф», «Время…» и «Карта» изменить нельзя — они читаются из тахографа.

Действие 6. Записываем измененные данные кнопкой «Записать».

Действие 7. Распечатываем Акт калибровки и Этикетка кнопками «Печать» в соответствующих разделах.

Действие 8. Выходим из режима Калибровки, закрыв окно. Можно отсоединить калибровочное устройство от тахографа.

 **ВНИМАНИЕ!** Калибровка является завершенной и окончательно протоколируется в тахографе только после выполнения Действия 8. Перед входом в окно калибровки и после окончания записи параметров будет демонстрироваться предупреждение (Рисунок 16) о необходимости корректно завершать калибровку.

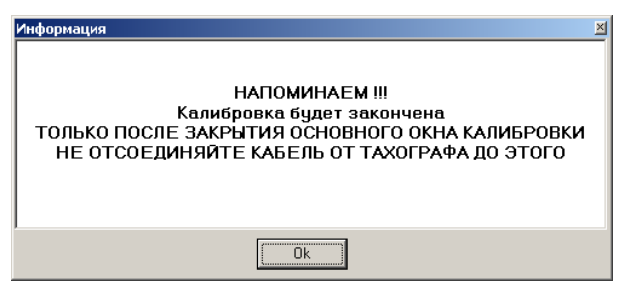

*Рисунок 16: Предупреждение о корректном завершении калибровки.*

#### <span id="page-19-0"></span>**6.3.2 Подсчет количества импульсов с помощью тахографа**

Данная функция доступна в тахографах ТЦА-02 и ТЦА-02НК.

Для этого, при установленной в левом слоте карте мастера и нулевой скорости войти в режим тахографа "Подсчет импульсов датчика движения" (см. Рисунок 17), выполнив следующие действия: Нажатие на Энкодер -> Поворот влево до "Настройки (сервис)" -> Нажатие на Энкодер -> вращение Энкодера до режима "Подсчет импульсов датчика движения" -> Нажатие на Энкодер.

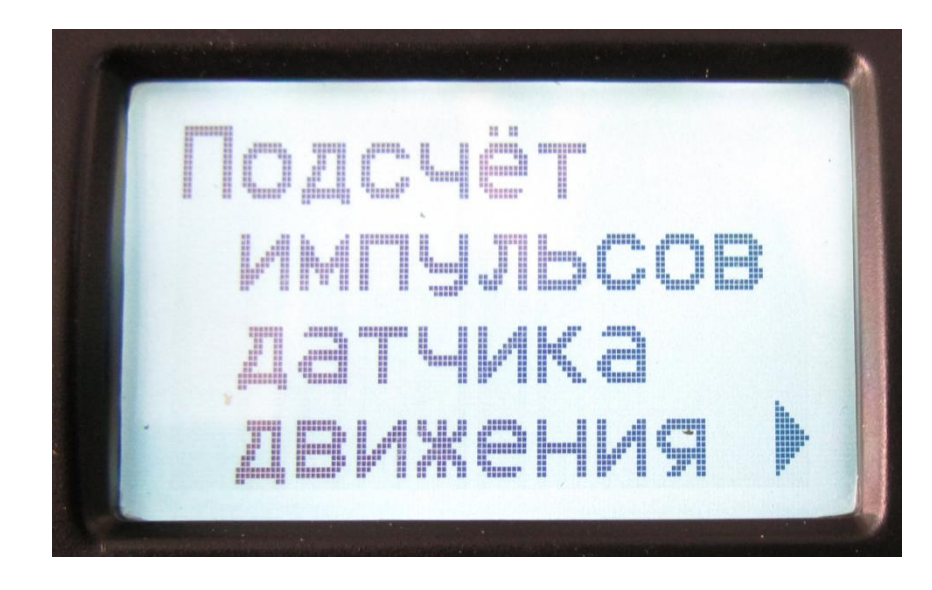

*Рисунок 17: Экран подсчета импульсов на тахографе ТЦА-02НК*

Далее, нажатие на Энкодер запускает или останавливает подсчет импульсов.

Чтобы выйти из этого режима нажмите и удерживайте кнопку Энкодера до выхода в основное меню.

# <span id="page-20-0"></span>**6.3.3 Подсчет количества импульсов с помощью преобразователя интерфейсов «ТаКоМа»**

Дополнительной функцией преобразователя интерфейсов ТаКоМа является возможность подсчета импульсов с любого тахографа.

Для начала подсчета импульсов достаточно подсоединить преобразователь к тахографу и ноутбуку и нажать кнопку (Рисунок 18). О включении режима подсчета свидетельствует горящий светодиод рядом с кнопкой.

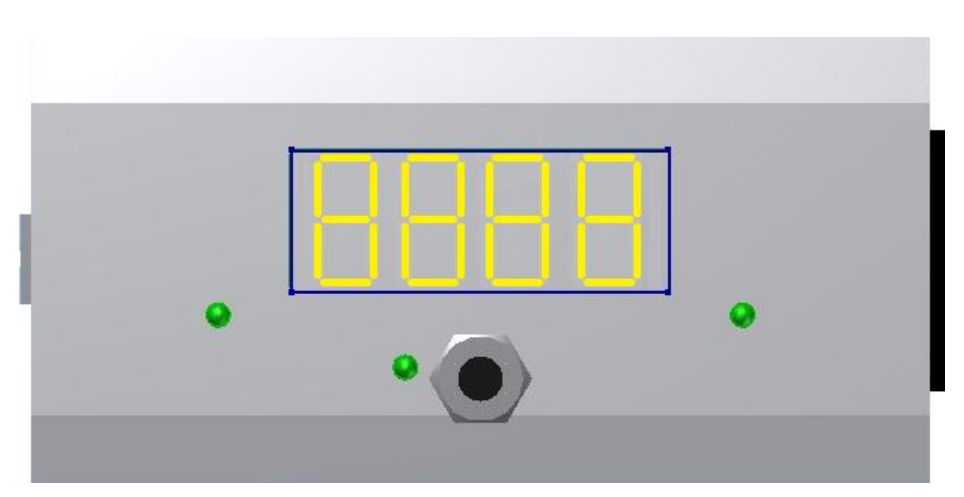

*Рисунок 18: Внешний вид преобразователя интерфейсов ТаКоМа*

Повторное нажатие на кнопку останавливает подсчёт импульсов. Следующее нажатие обнулит текущее значение и начнёт новый подсчёт.

# <span id="page-21-0"></span>**6.3.4 Подсчет количества импульсов с помощью преобразователя интерфейсов «ТаКоМа» и программы**

Если в окне калибровки нажать миникнопку с изображением калькулятора, расположенную справа от поля «К» (ввод К-фактора), то откроется форма расчёта К-фактора(Рисунок 19).

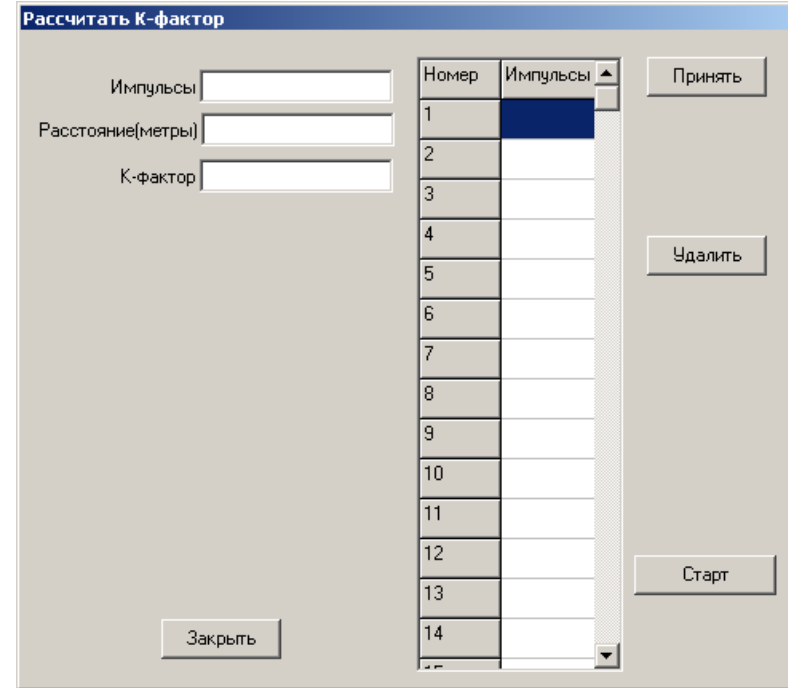

*Рисунок 19: Форма расчёта к-фактора.*

В данной форме необходимо указать расстояние в метрах, которое используется для замера К-фактора(обычно — 20 метров).

Существует два различных способа фиксирования числа импульсов в данной форме.

Первый способ. Импульсы определяются с помощью методики, изложенной в пунктах 21 или 23 Затем подсчитанное значение числа импульсов заносится в таблицу формы с помощью кнопки «Принять»

Второй способ. На форме нажимается кнопка «Старт» при достижении автомобилем начала участка измерения, а в конце участка нажимается эта же кнопка (она изменит название на «Стоп/Принять»). Подсчитанное значение числа импульсов заносится в таблицу формы после этого.

Не зависимо от способов заполнения таблицы, программа автоматически рассчитывает среднее значение измерений и по этому среднему значению вычисляет значение К-фактора.

«Выбивающиеся» значения измерений можно удалить с помощью кнопки «Удалить»

При закрытии формы (кнопка «Закрыть») рассчитанное значение К-фактора автоматически заносится в поле «К» и «W».

#### <span id="page-22-0"></span>**6.3.5 Подключение путевого датчика (ПД)**

Для увеличения точности подсчета числа импульсов можно использовать путевой датчик. Преобразователь интерфейсов способен работать с различными видами датчиков: фотодатчики, нажимные датчики, магнитные датчики и т.д.

Схема подключения ПД к преобразователю смотри Рисунок 20.

23

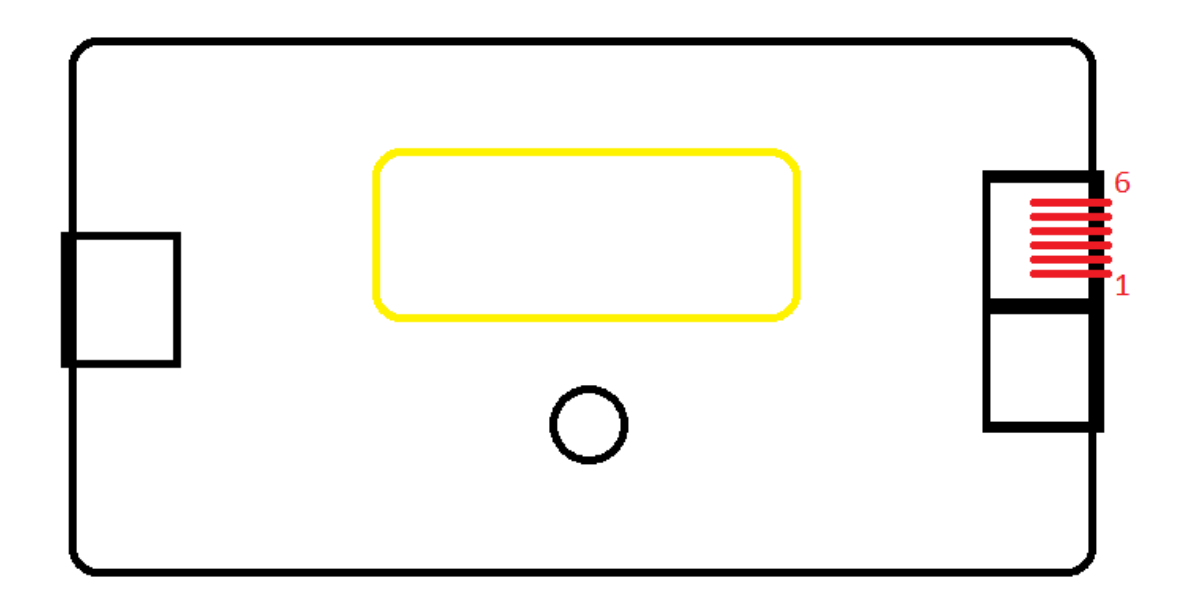

*Рисунок 20: Подключение путевого датчика (ПД).*

- *1 - +12В*
- *3 - GND*
- *5 - Sensor*

Требования к ПД:

• датчик должен быть нормально разомкнутого типа (НР);

• подключаться через штекер типа RJ-14 TP6P6C или через переходник;

• выдерживать напряжение постоянного тока не менее 12В при силе тока 150 мА;

• при срабатывании электрически замыкать контакты 1 и 5 соответствующего разъёма преобразователя;

### <span id="page-23-0"></span>**6.3.6 Установка времени тахографа**

Дата, время и тайм-зона устанавливается на тахографе автоматически по кнопке «Записать». При этом все указанные данные берутся с компьютера, на котором запущена программа. Проверьте, что эти данные корректно установлены на компьютере и при необходимости синхронизируйте время с Интернет. Таймзона (и только она) может быть ИЗМЕНЕНА вручную с помощью полей "Местн. вр. часы" и "Местн. вр. мин.", если калибруется автомобиль не из региона мастерской.

В левом верхнем углу окна отображается текущее время:

«Время на ПК» - текущее локальное дата-время компьютера с указанием тайм-зоны.

«Время UTC» - текущее всемирное координированное дата-время компьютера (допускается временное расхождение показаний не более 4 секунды между «Время на ПК» и «Время UTC»)

«Время на Тахо» - всемирное координированное дата - время тахографа на момент считывания данных в процессе редактирования данных это время НЕ МЕНЯЕТСЯ.

### <span id="page-24-0"></span>**6.3.7 Редактирование информации**

Пример заполнения всей необходимой информации показан на рисунке.

При заполнении поля любой (непустой) информацией, заголовок перекрашивается с красного на чёрный.

Учтите, что при заполнении большинства полей действуют выпадающие списки, в которых запоминается ранее введённая информация.

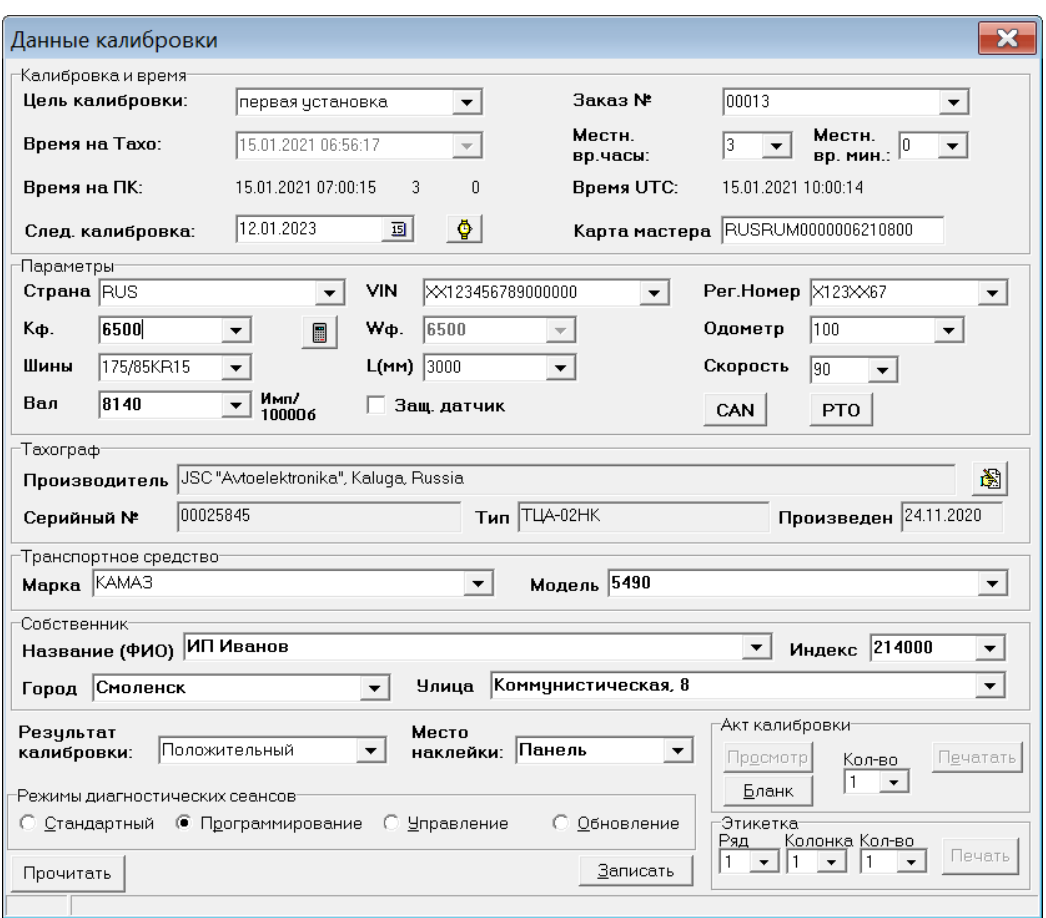

*Рисунок 21: Заполненные поля в окне калибровки*

Кнопка «CAN» открывает форму (Рисунок 22) позволяет настраивать параметры CAN шин тахографа:

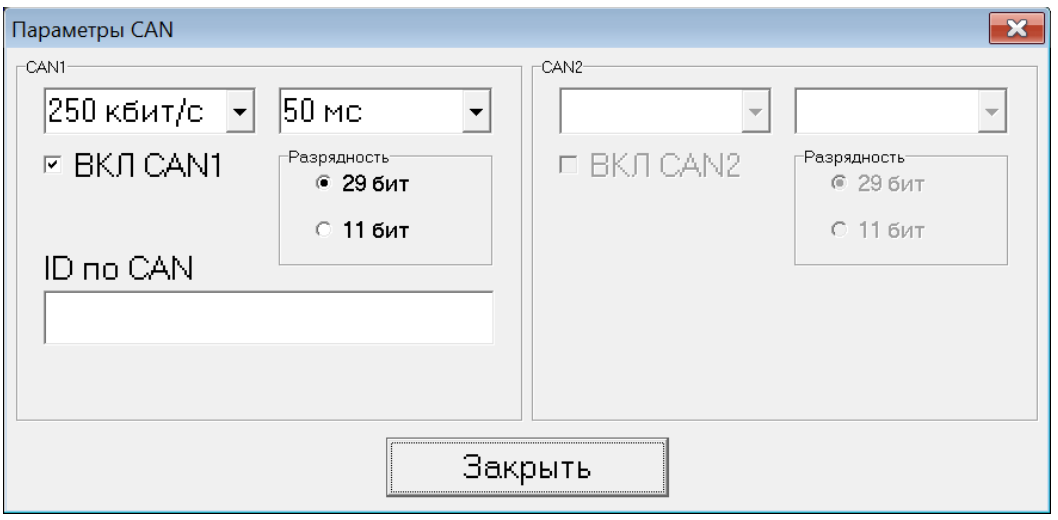

*Рисунок 22: Форма ввода параметров CAN.*

- скорость (125/250/500 кБит/с) только для тахографов ТЦА и EFAS
- разрядность размер заголовка сообщения CAN 29 или 11 бит
- периодичность сообщения TCO1 (20/50 мс)

Рекомендуемыми значениями являются 250 кБит/с и 50 мс.

Кнопка «РТО» открывает форму (Рисунок 23) позволяет настраивать параметры режимов труда и отдыха в тахографе в зависимости от типа ТС и требований законодательства:

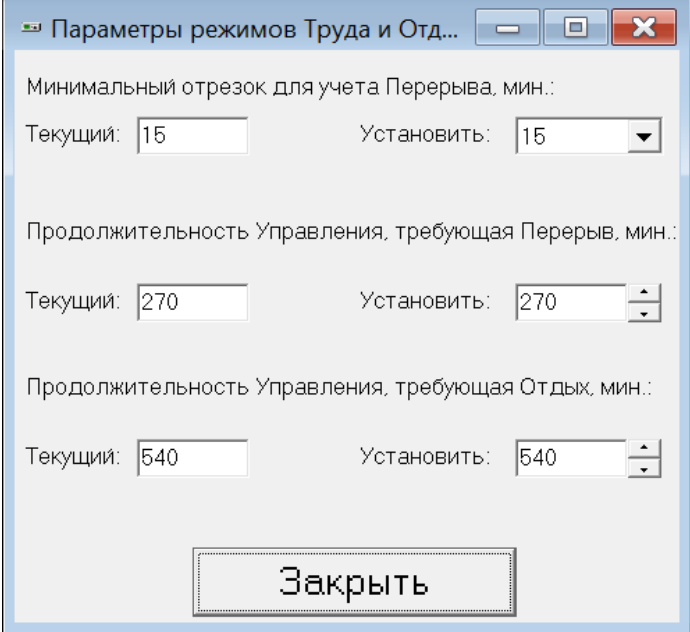

*Рисунок 23: Форма ввода параметров РТО.*

Миникнопка с часами(справа от поля «След. калибровка») увеличивает дату, в поле на один год. Данная функция позволяет быстро ввести дату следующей калибровки. При необходимости можно воспользоваться выпадающим календарём.

Миникнопка, расположенная справа от поля «Производитель» (тахографа) позволяет перекодировать полученную информацию в удобочитаемую. Данная функция будет полезна для калибровки тахографов VDO.

**ВНИМАНИЕ!** Не забудьте после установления всех данных калибровки нажать кнопку «Записать».

При использовании базы данных при нажатии кнопки «Записать» производится также автоматическое сохранение данных калибровки. При этом действует правило: пока форма калибровки не закрыта, любая запись данных производит обновление информации в базе, т.е. сохраняется только последнее значение. При выходе из калибровки и повторном открытии формы в базе данных

всегда создаётся новая запись, не зависимо от параметров тахографа, транспортного средства или компании владельца.

#### <span id="page-27-0"></span>**6.3.8 Печать**

После записи данных калибровки в тахограф станут доступны кнопки распечатки.

Для Акта калибровки существует функция предпросмотра. В этом режиме (на реальной печати это не действует) если не заполнено поле, то оно отображается знаками вопроса. Цель этого режима — визуально убедиться, что все необходимые поля заполнены, и Акт можно печатать.

Для печати Акта нужно выставить количество экземпляров и нажать на кнопку «Печать» в разделе «Акт калибровки».

Для печати бланка (пустого) Акта нужно выставить количество экземпляров и нажать на кнопку «Бланк» в разделе «Акт калибровки».

Для печати этикеток необходимо установить ряд и колонку (предполагается печать на этикеточной бумаге формата А4 портретного расположения в 5 рядов и две колонки) и количество экземпляров. Затем нажать кнопку «Печать» в разделе «Этикетка».

При отсутствии подключения ПК к принтеру во время калибровки можно сохранять Акты и Этикетки, используя печать в файл через стандартный Windows XPS принтер. Либо можно воспользоваться в последствии печатью из базы данных.

### <span id="page-27-1"></span>**6.3.9 Тестирование тахографа**

Окно «Тестирование» откроется после переключения в режим «Управление» (Рисунок 24):

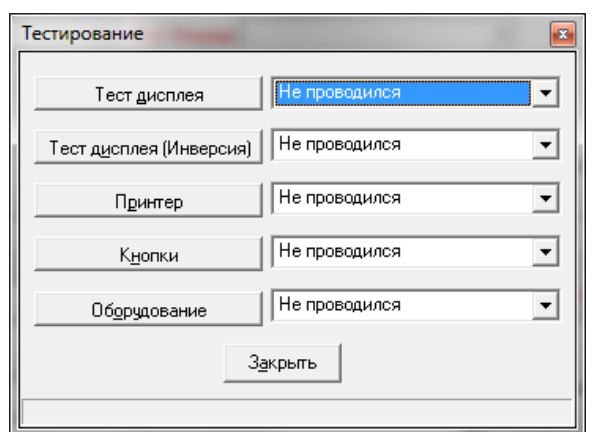

*Рисунок 24: Окно тестирования тахографа.*

Каждая кнопка при нажатии «залипает» и вызывает соответствующий тест. Чтобы прекратить тест необходимо еще раз нажать на кнопку и она прекратит тест и вернется в исходное состояние.

Кнопка «Тест дисплея» вызывает «шахматку» на экране тахографа.

Кнопка «Тест дисплея (Инверсия)» вызывает инверсный режим отображения на экране тахографа.

Кнопка «Принтер» вызывает тест принтера тахографа.

Кнопка «Кнопки»<sup>4</sup> вызывает на экране тахографа картинку приглашение, согласно которой можно проверить работоспособность кнопок тахографа.

Кнопка «Оборудование»<sup>5</sup> вызывает тест светодиодов и звукового сигнала тахографа.

## <span id="page-29-0"></span>**6.4 Выгрузка данных СКЗИ**

Для выгрузки данных СКЗИ подсоедините «ТаКоМу» к тахографу, вставьте карту мастера, или карту контролёра, или карту предприятия, затем выберите пункт меню «Принять данные их СКЗИ тахографа» (Рисунок 25).

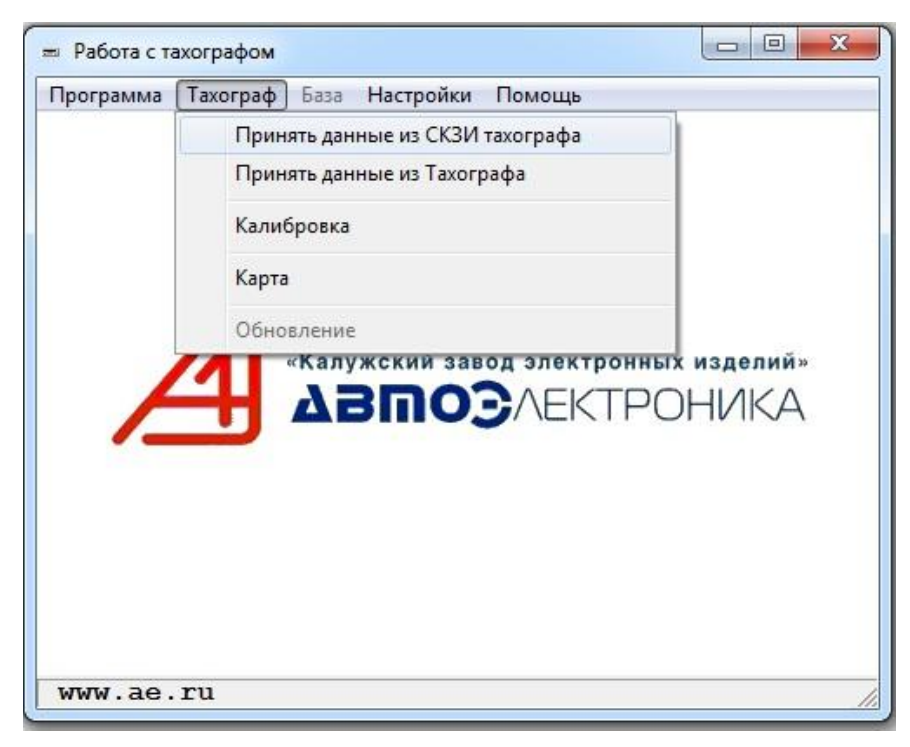

*Рисунок 25: Меню Выгрузки данных СКЗИ*

В появившемся окне (Рисунок 26) необходимо установить режим выгрузки: «Все» или «В диапазоне». В последнем случае, необходимо задать корректные даты диапазона выгрузки. Для совершения выгрузки данных СКЗИ появится окно с результатами выгрузки (Рисунок 27). При успешном завершении можно «Скопировать имя в буфер обмена» для последующей проверки достоверности данных.

1

 $4$  Для Тахографов модели не ТЦА-02 и ТЦА-02НК, данный тест может выполнятся по другому.

 $5 \text{ }\overline{\text{J}}$ ля Тахографов модели не ТЦА-02 и ТЦА-02НК, данный тест может выполнятся по другому.

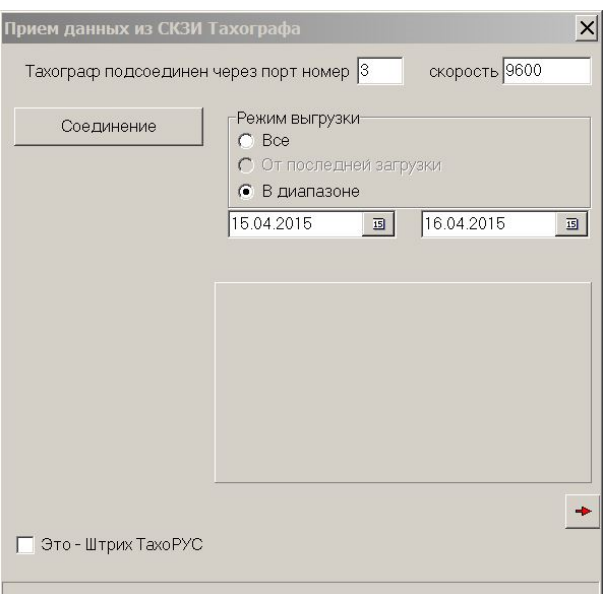

*Рисунок 26: Окно выгрузки Архива СКЗИ.*

Также можно повторить выгрузку с другим диапазоном дат или с другим режимом выгрузки

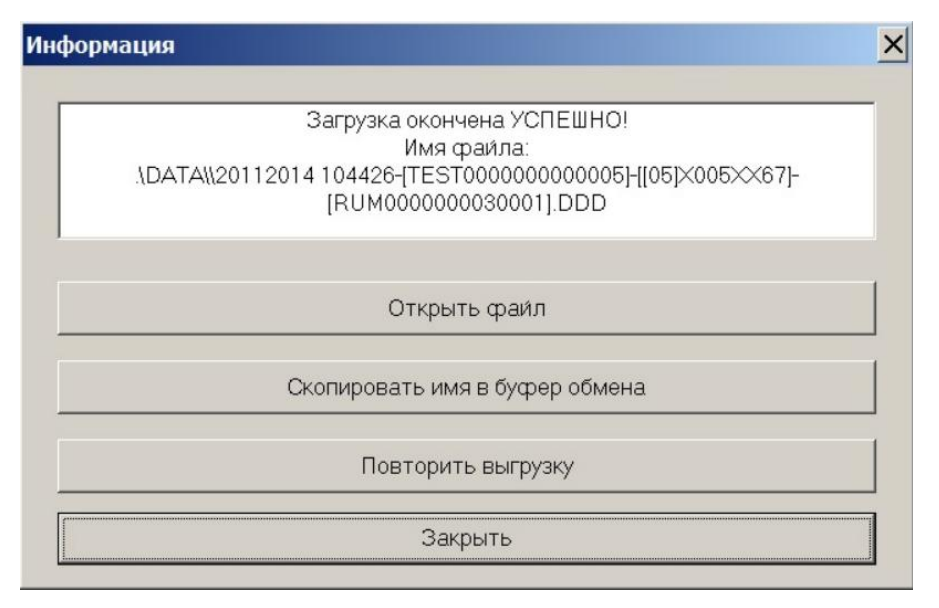

*Рисунок 27: Окно завершения выгрузки Архива СКЗИ*

# <span id="page-30-0"></span>**6.5 База данных**

При открытии из меню базы данных на экране будет список (Рисунок 28) всех зафиксированных калибровок, отсортированных по дате времени (последние будут сверху).

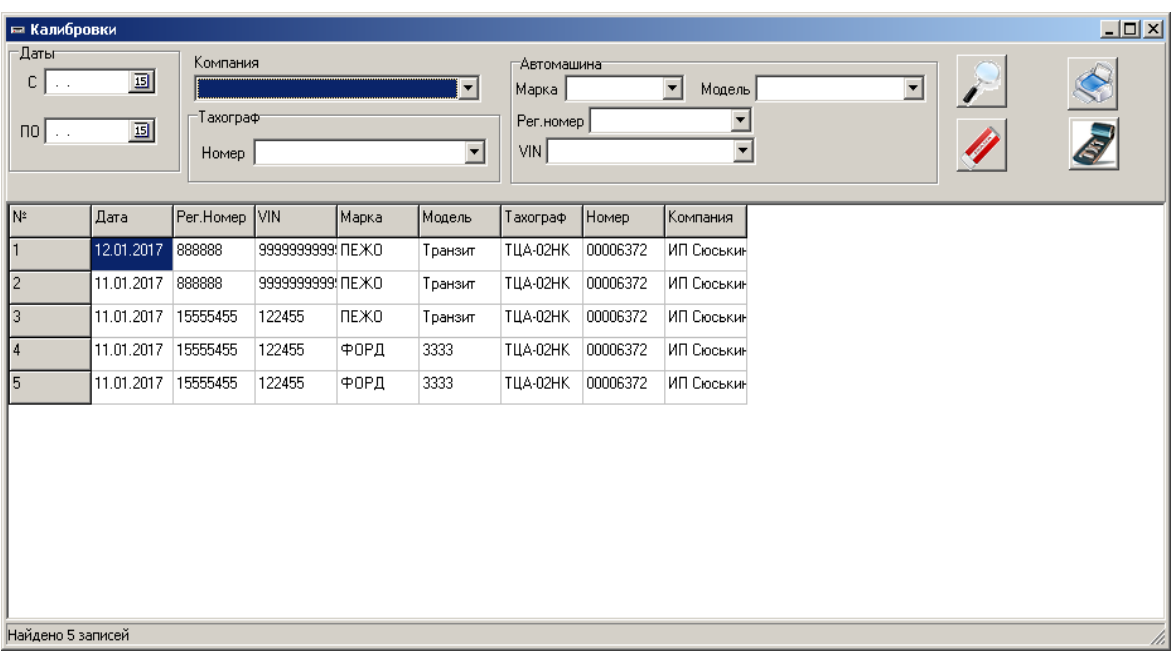

#### *Рисунок 28: База данных*

При необходимости можно отфильтровать записи по одному или всем параметрам поиска («Даты с», «Дата по», «Компания», «Номер тахографа» «Рег.номер автомашины» и т.д.), указав необходимые и нажав на миникнопку «Применить фильтр» (с изображением лупы). В статусной строке (в нижней части окна) отображается количество записей, удовлетворяющей применённому фильтру. Отменить фильтр можно, нажав на миникнопку «Очистить поля» (с изображением ластика).

Миникнопки «Печать Акта» и «Печать Стикера» позволяют при необходимости напечатать соответствующие документы для выделенной (текущей) записи калибровки.

# **Список рисунков**

<span id="page-32-0"></span>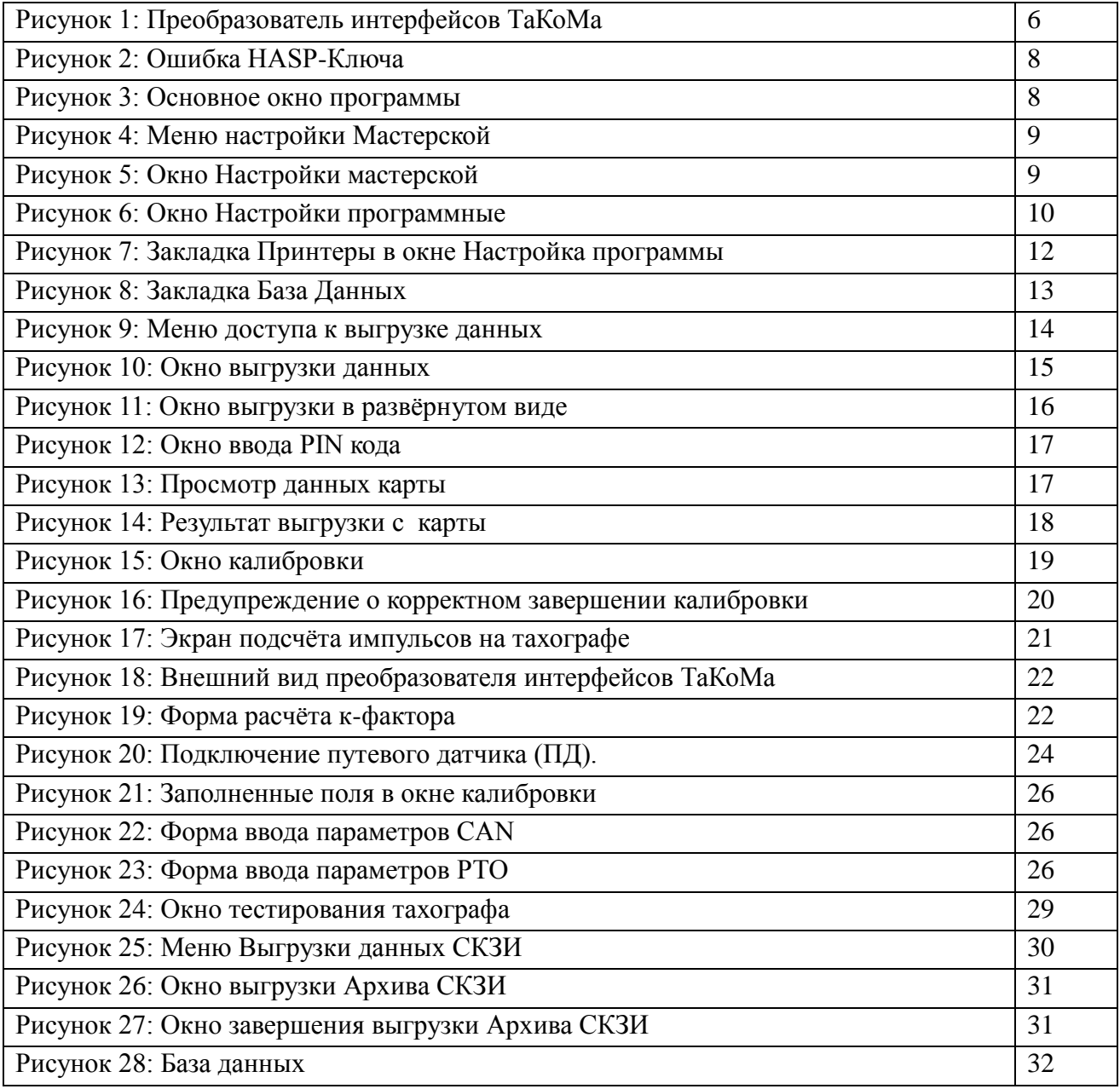